# **P-Card Process and Workflow Manual**

### **Table of Contents**

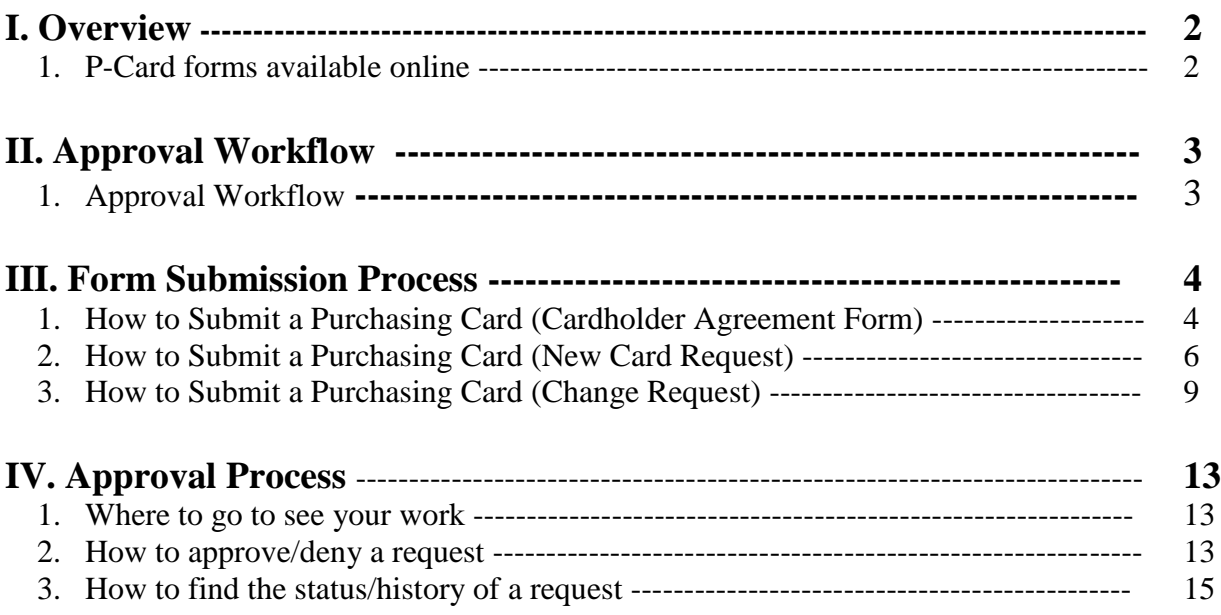

### **Overview**

#### **I. P-Card forms available online**

a. Purchasing Card (Cardholder Agreement Form)

\*This form is used to collect the information required before a person can request a P-Card.

#### Purchasing Card (Cardholder Agreement Form)

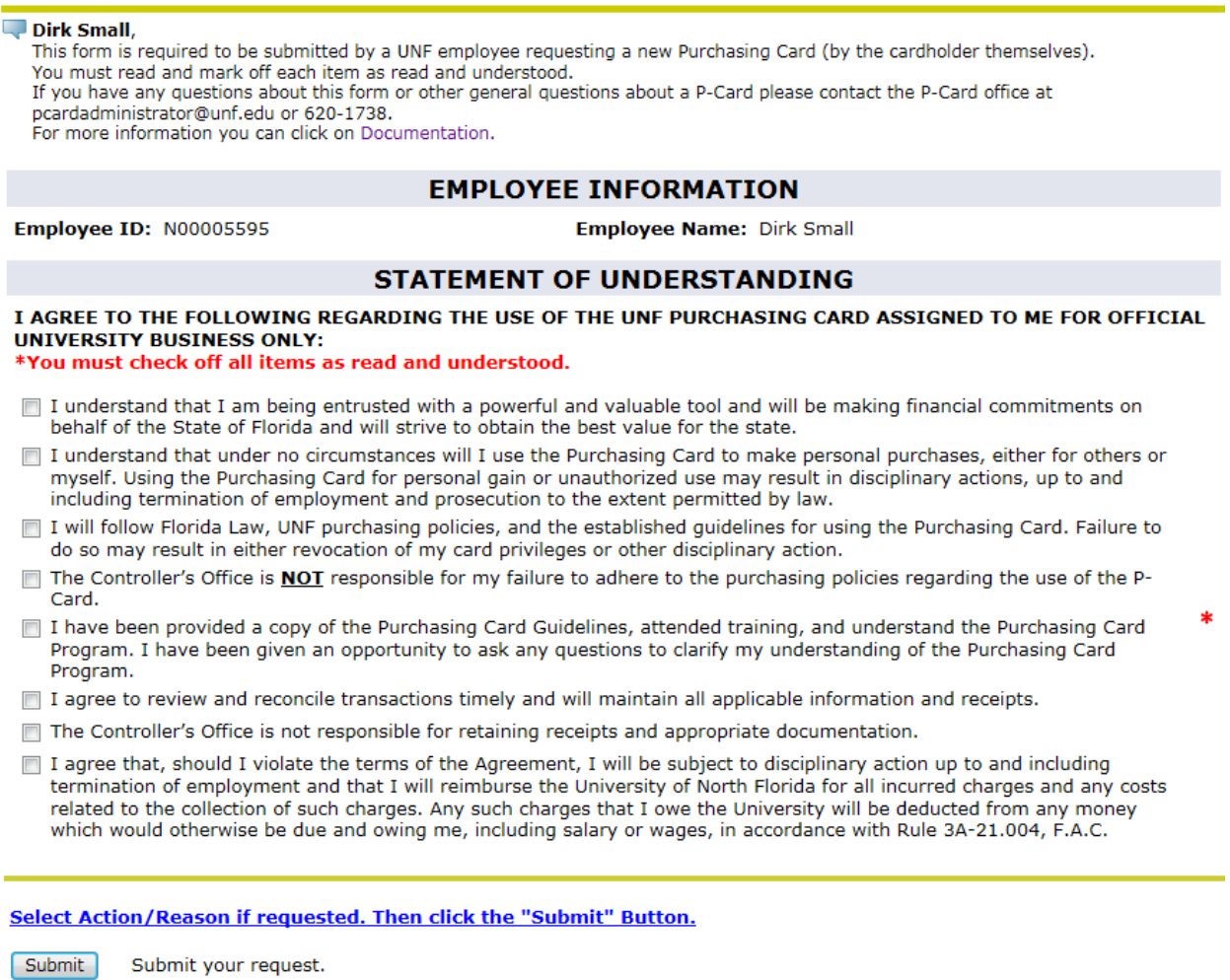

#### b. Purchasing Card (New Card Request)

\* This form is used to request a card for a new cardholder.

#### c. Purchasing Card (Change Request)

\* This form is used to request a change to the card that has already been issued.

**II. Approval Workflow (used for New P-Card Request and P-Card Change Request)**

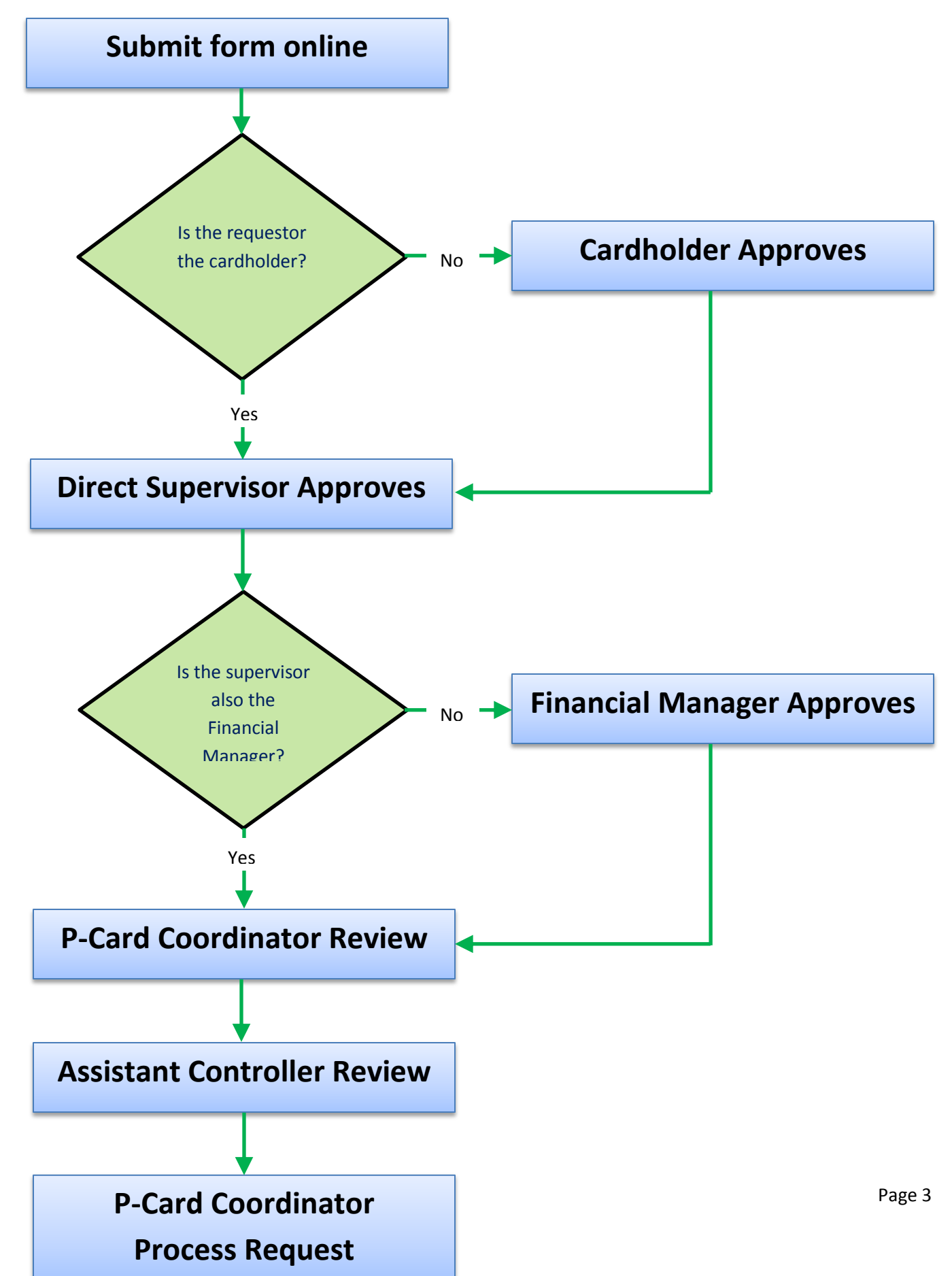

### **Form Submission Process**

#### **I. How to Submit a Purchasing Card (Cardholder Agreement Form)**

a. The link to the online forms is located in the "Mywings" portal under the **Staff tab** in the **My Applications** channel and look for **Employee Online Forms**.

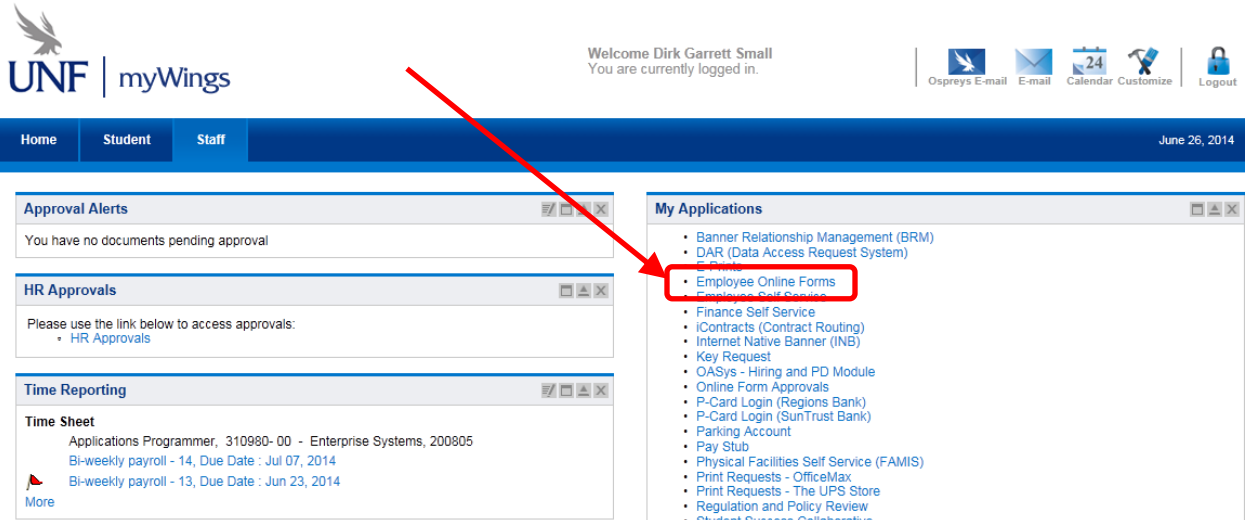

b. Under the category **Finance/Purchasing Card (P-Card)** you will see **Purchasing Card (Cardholder Agreement Form).**

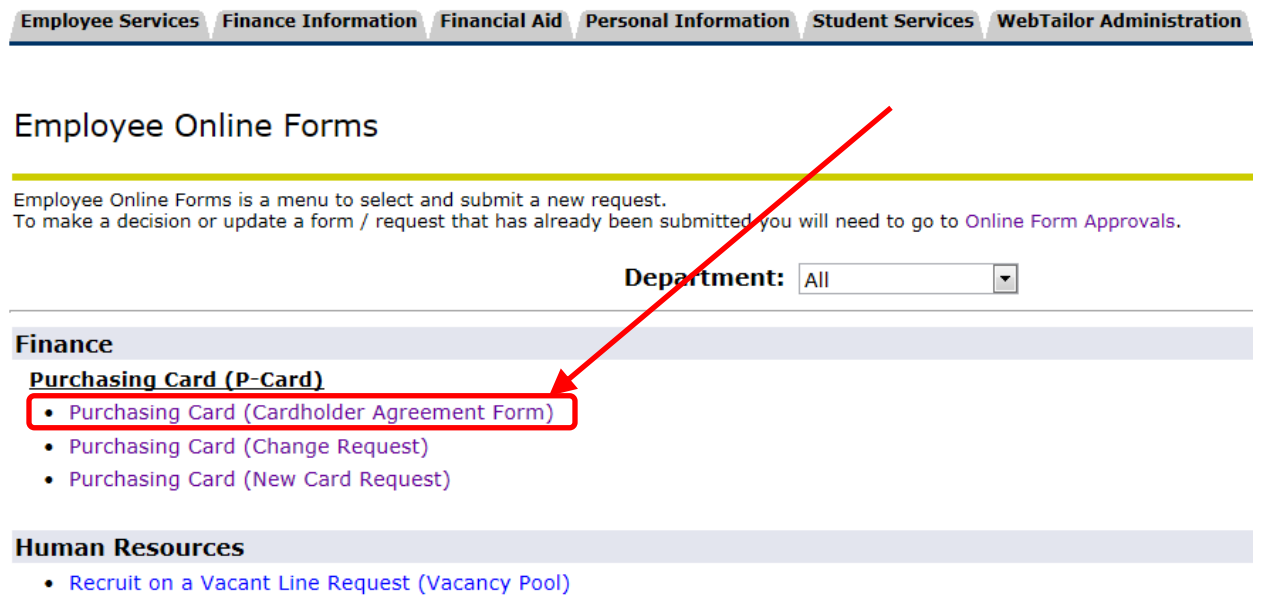

c. Select "Yes" for **Start** and Click the **Next** button**.**

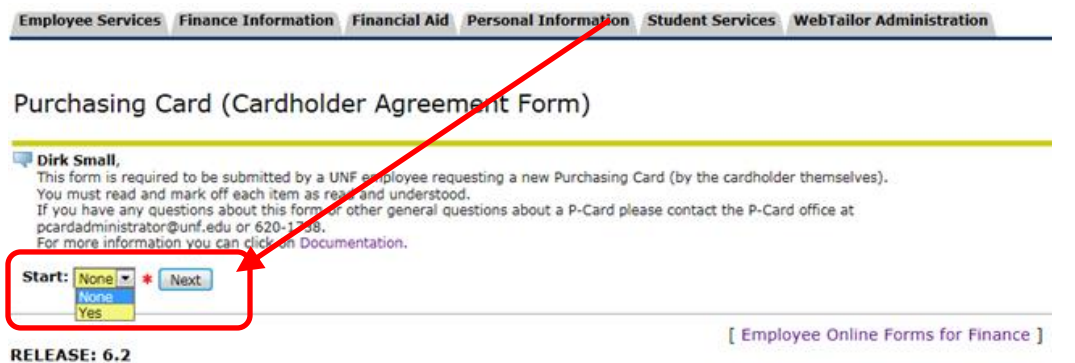

d. You will see your name and N# under employee information. Read and check all the boxes under **Statement of Understanding** and click **Submit**.

Purchasing Card (Cardholder Agreement Form)

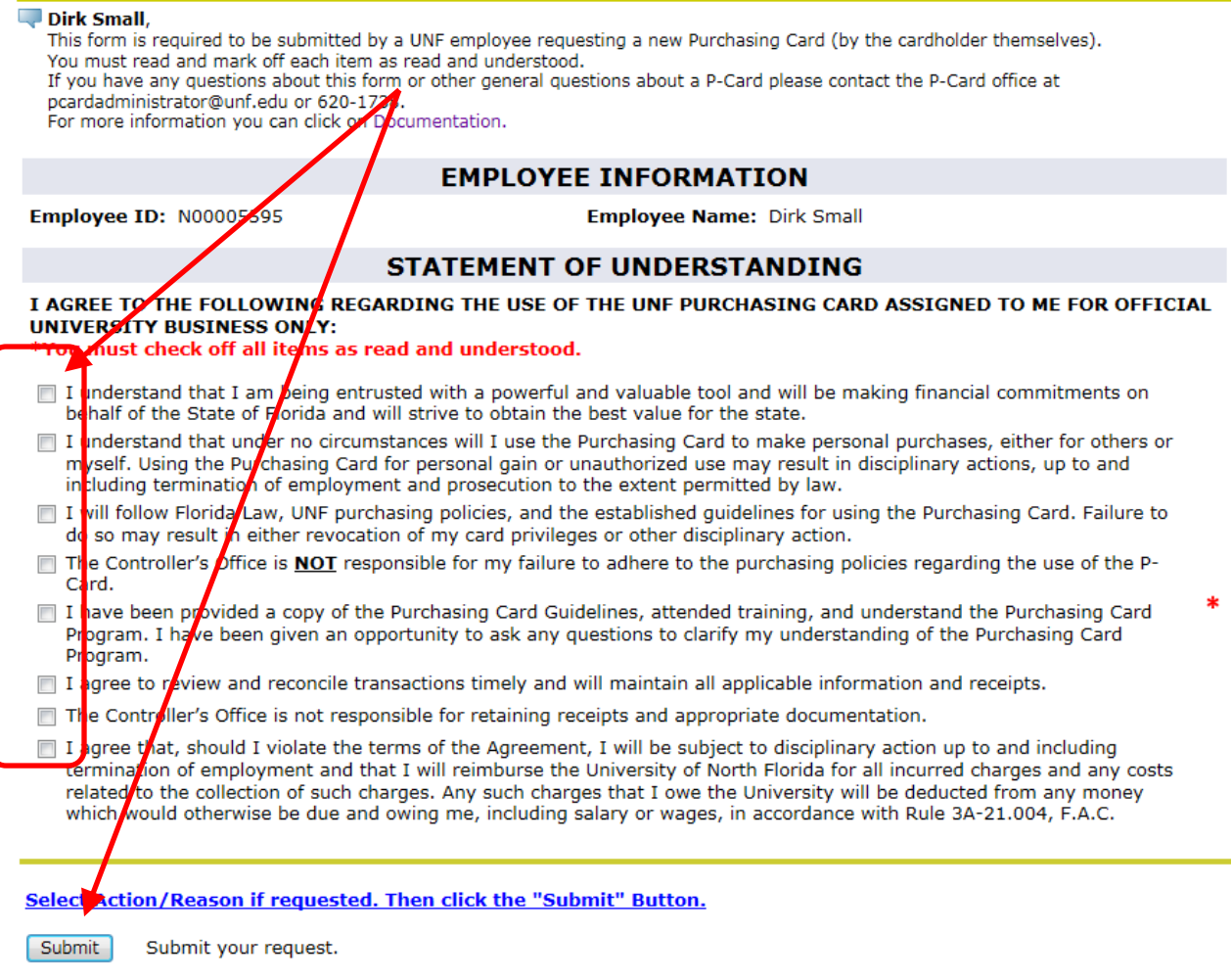

- e. You will see a confirmation message letting you know it has been submitted.
	- Your Request was submitted.

#### **II. How to Submit a Purchasing Card (New Card Request)**

a. The link to the online forms is located in the "Mywings" portal under the **Staff tab** in the **My Applications** channel and look for **Employee Online Forms.**

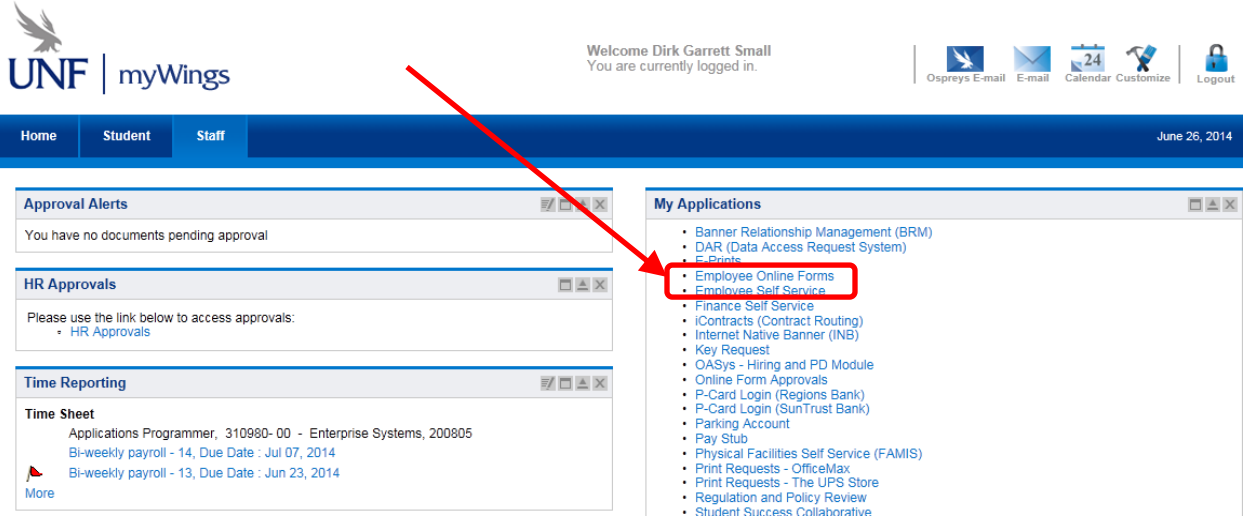

b. Under the category **Finance/Purchasing Card (P-Card)** you will see **Purchasing Card (New Card Request).**

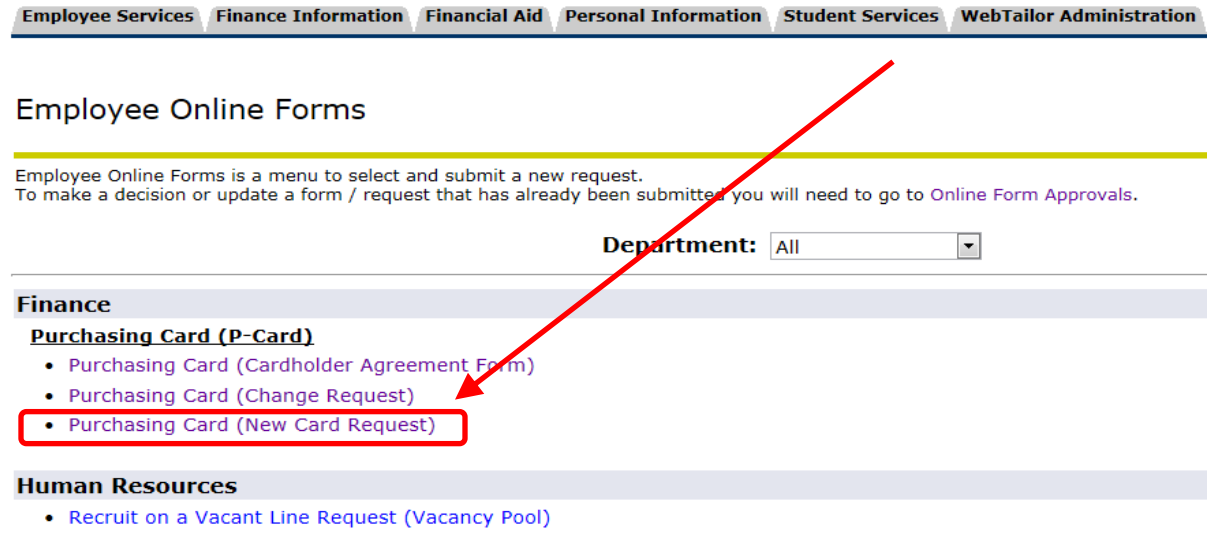

c. Enter the **Card Holder ID (N#)** and click **Submit**.

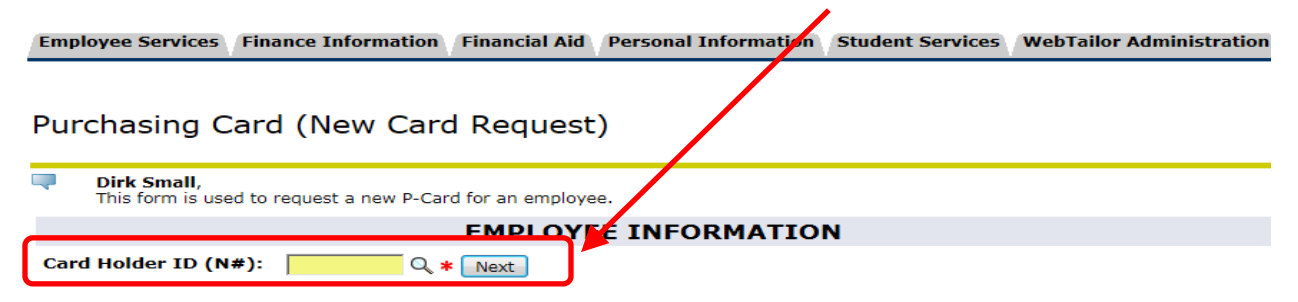

#### **NOTES:**

 $\triangleright$  There will be a short pause while the form goes and gets information after some questions are answered. A warning will appear at that time.

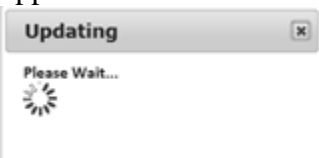

- All employee fields (Cardholder, Direct Supervisor, Account Manager, Business Manager) all come with a search option icon  $($ **Q**). This will open up a search box where you can perform a search.
	- Type in the person's name (Last Name, First Name).
	- Click the Search button.
	- It will display a list of names that meets your criteria.
	- Click the name of the person you want and it will populate into the field.

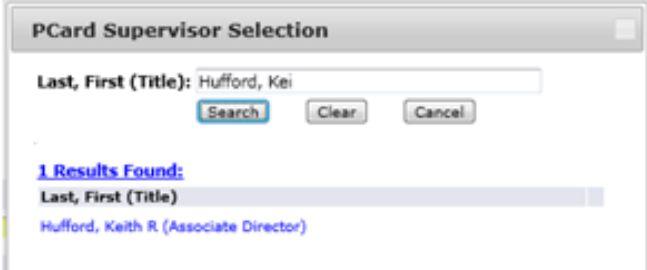

d. A rush request will result in a \$25.00 charge to your department's account.

Rush Card: Yes Ty &

\*This will result in a \$25.00 charge to your department.

- e. Enter all the information.
	- Some fields are required before it can pass to the next step in the workflow.
		- o Requestor
			- Direct Supervisor of the Cardholder
			- Rush Card
		- o Cardholder
- **Mother's Maiden Name**
- **Last 4 of the SSN**
- o Direct Supervisor
	- Employee's Department
	- **Index**
	- Account Manager
	- **Business Manager**
	- Card Use
	- **Per Transaction Limit**
	- **Monthly Limit**
- f. Once the form has been completed, click **Submit** at the bottom.

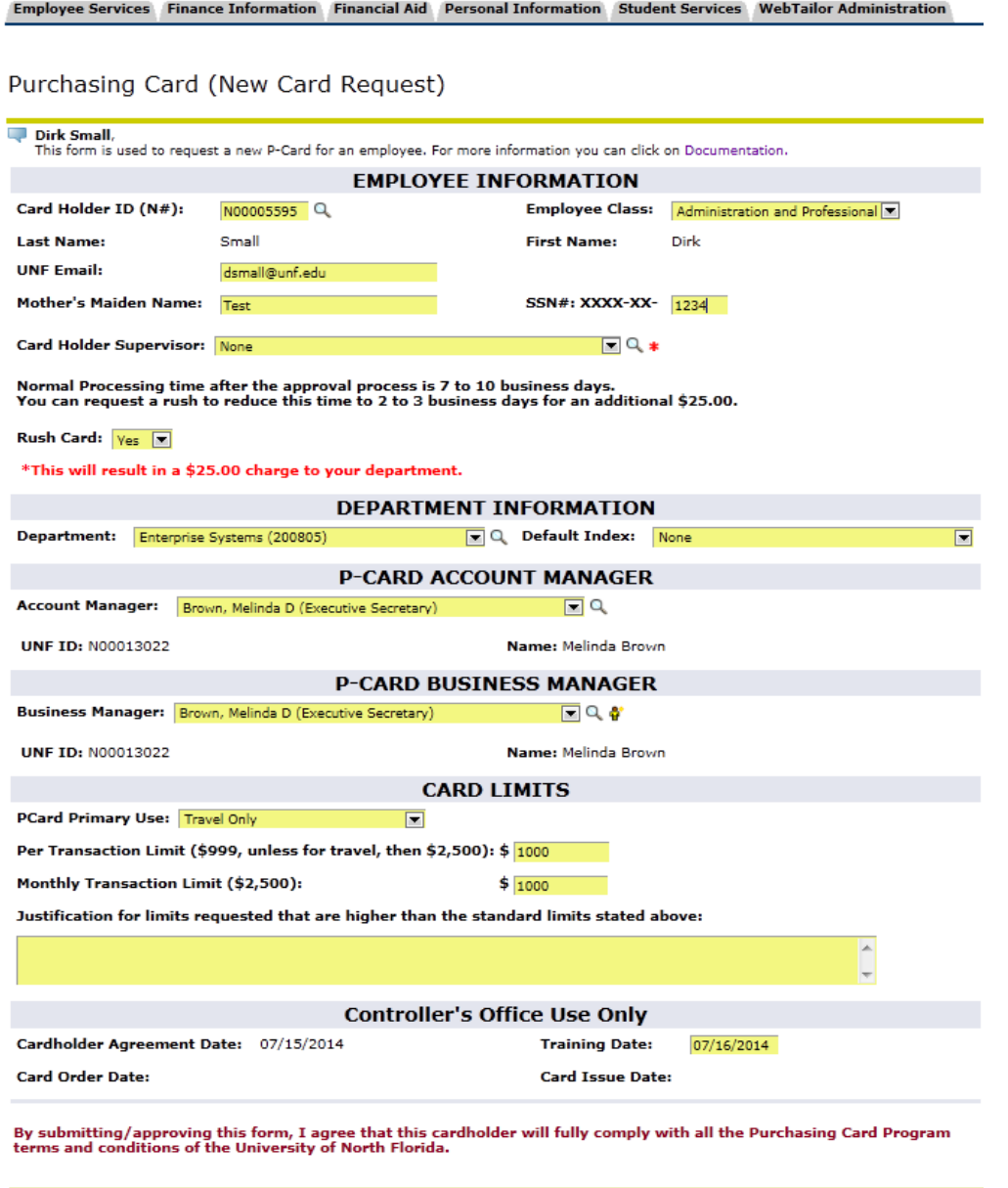

Select Action/Reason if requested. Then click the "Submit" Button.

Submit Submit your request.

- g. If there are any errors that prevent you from submitting they will be displayed at the top of the form.
	- General validation errors will be one or both of the following:
		- You need to fill in all required fields.
		- Some of the values you provided are not valid. Please review and fix your answers.

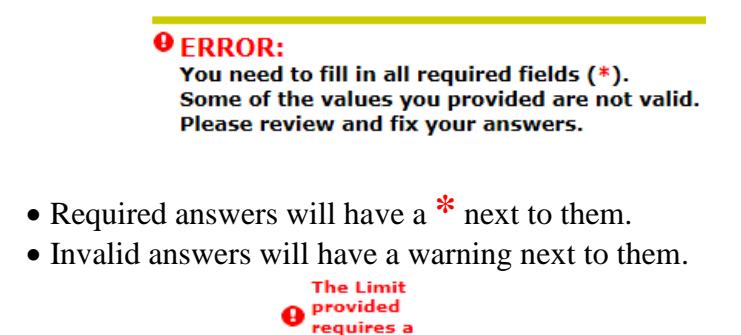

**Example:** justification

#### **III. How to Submit a Purchasing Card (Change Request)**

a. The link to the online forms is located in the "Mywings" portal under the **Staff tab** in the **My Applications** channel and look for **Employee Online Forms.**

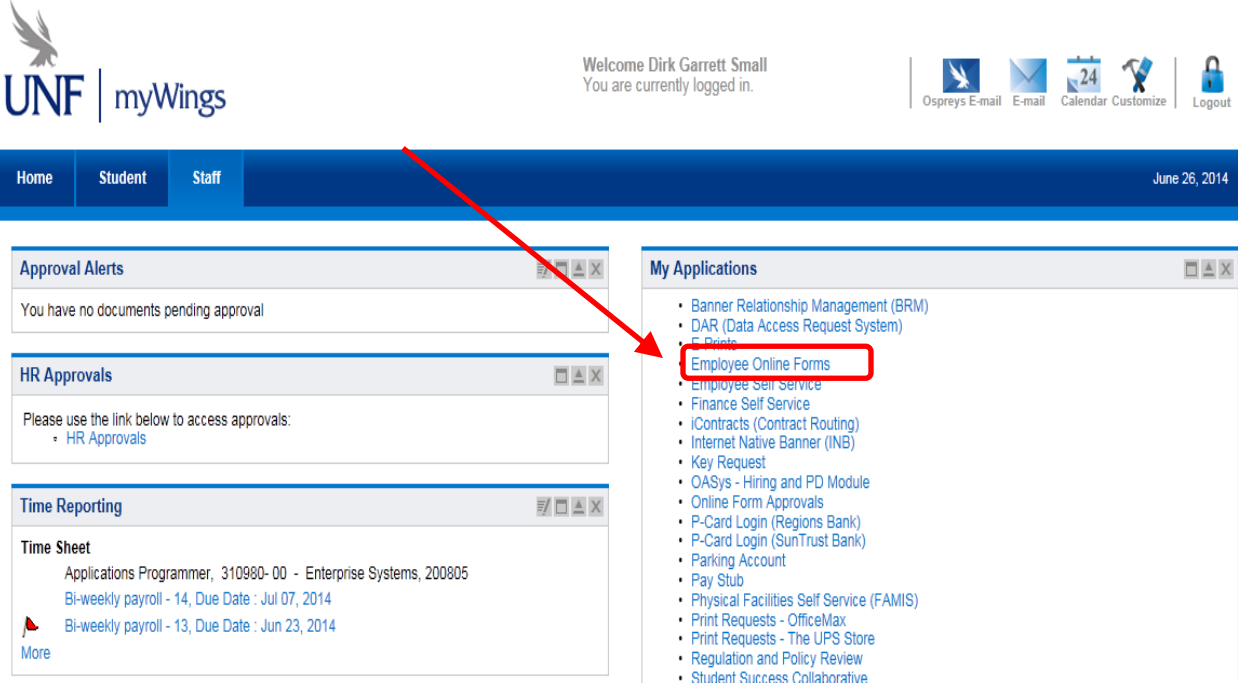

#### b. Under the category **Finance/Purchasing Card (P-Card)** you will see **Purchasing Card (Change Request).**

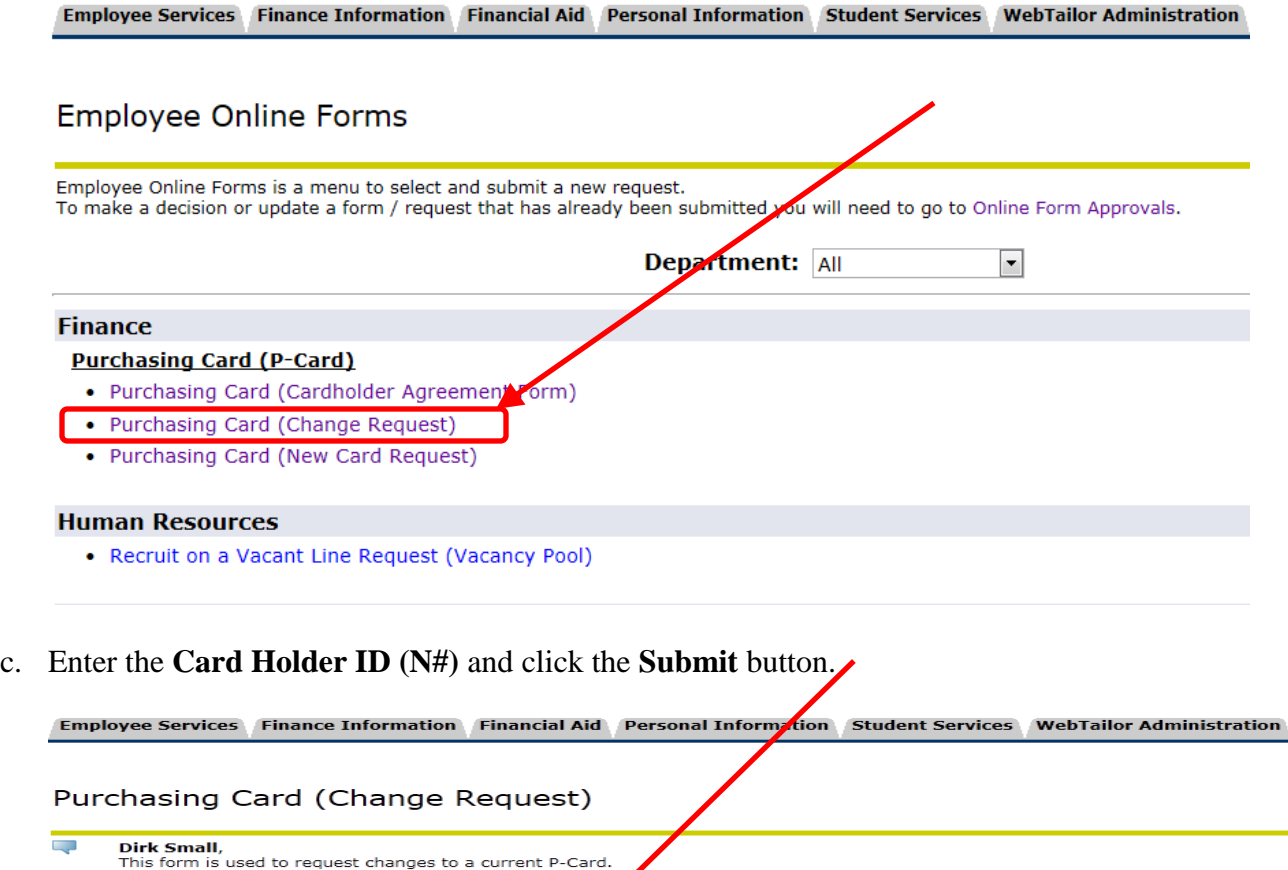

#### **NOTES:**

 $\triangleright$  There will be a short pause while the form goes and gets information after some questions are answered. A warning will appear at that time.

**EMPLOYE INFORMATION** 

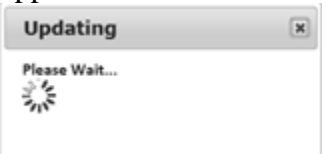

- All employee fields (Cardholder, Direct Supervisor, Account Manager, Business Manager) all come with a search option icon  $\left( \bigcirc$ . This will open up a search box where you can perform a search.
	- \* Type in the person's name (Last Name, First Name).
	- Click on the Search button.

Card Holder ID (N#):  $\sqrt{N00005595} Q * Next$ 

- $\triangleleft$  It will display a list of names that meets your criteria.
- Click the name of the person you want and it will populate into the field.

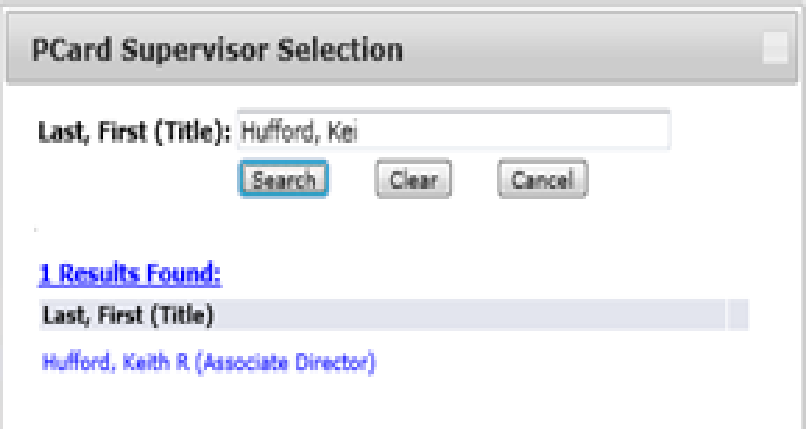

- > Other fields will also have searches where you can search by Code or Description.
	- Cardholder's Department

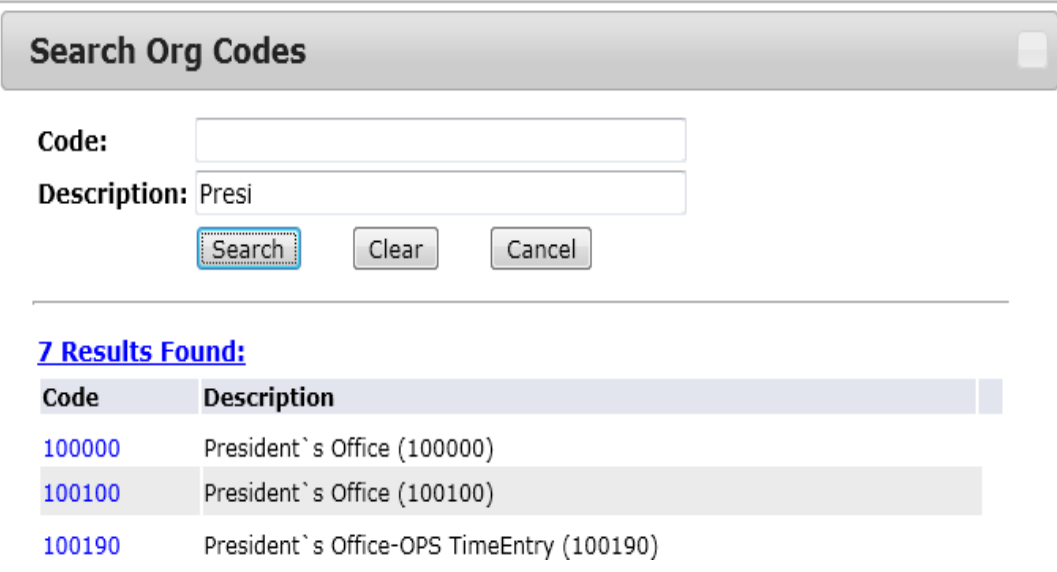

- d. The only required field is the direct supervisor, one change request field entered and reason for change.
	- Changes can be one or all of the following:
		- Cardholder's Name
		- Cardholder's Department /Index
		- Cardholder's Limits

e. Click **Submit** at the bottom of the form.

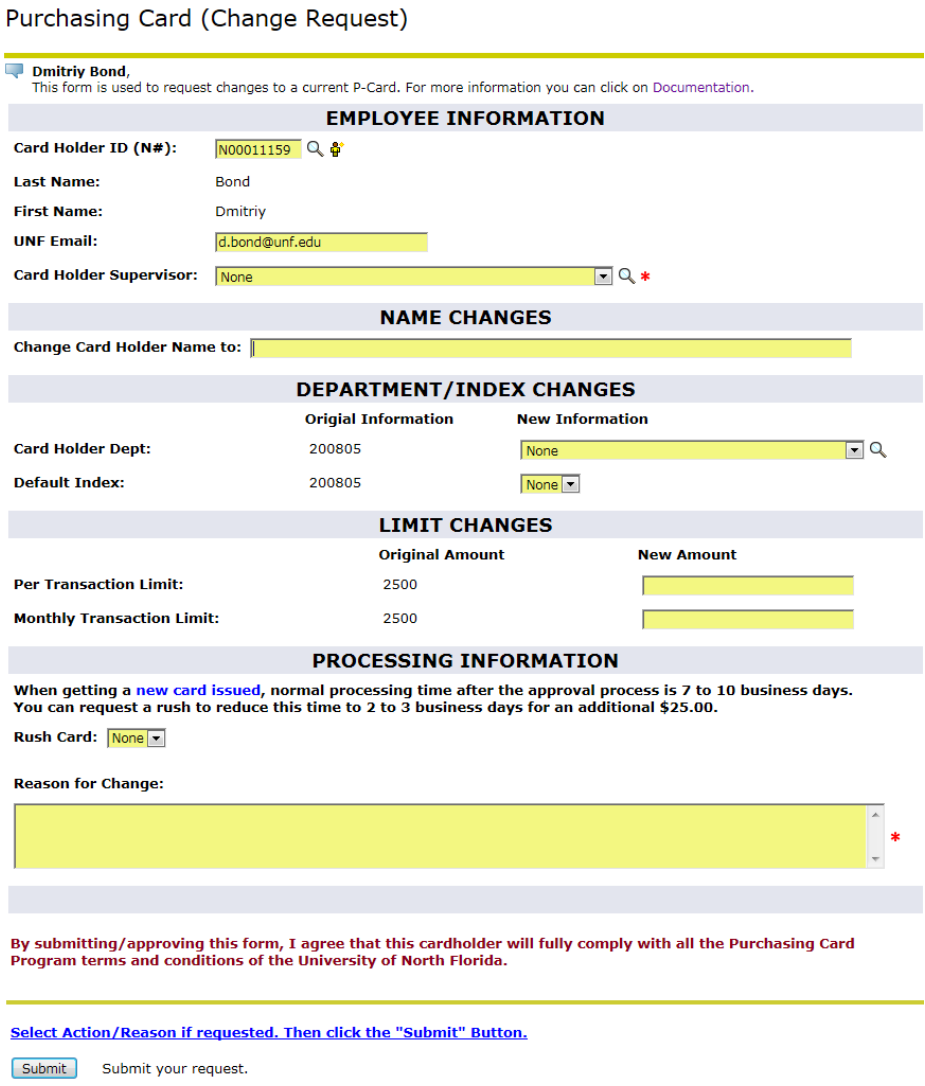

- f. If there are any errors that prevent you from submitting they will be displayed at the top of the form.
	- General validation errors will be one or both of the following:
		- You need to fill in all required fields.
		- Some of the values you provided are not valid. Please review and fix your answers.

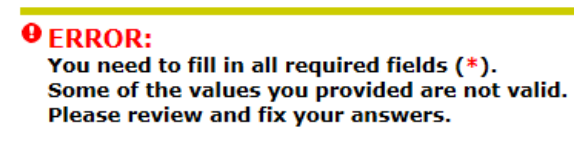

- Required answers will have a **\*** next to them.
- Invalid answers will have a warning next to them.
	- **Example:**<br> **O**  $\frac{\text{The Limit}}{\text{Perquires}}$

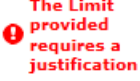

## **Approval Process**

#### **I. Where to go to see your work**

a. The link to the online forms is located in the "Mywings" portal under the **Staff tab** in the **My Applications** channel and look for **Online Form Approvals.** 

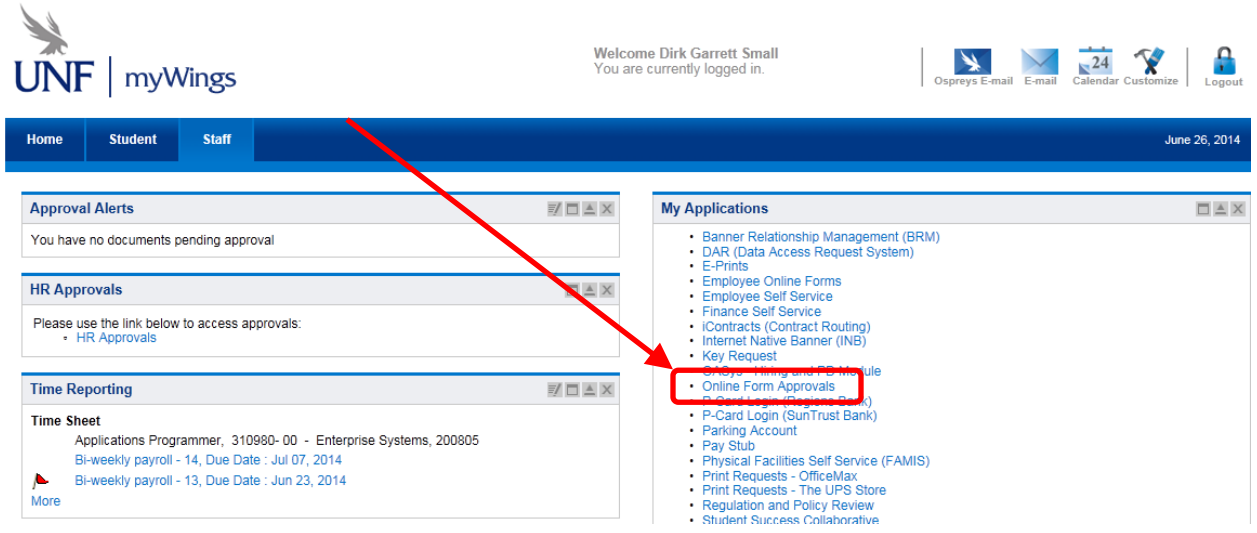

#### **II. How to approve/deny a request**

a. Under **Request to Review** in the "Action" column click on the **Review** link to open the request to review and approve.

**NOTE:** If you need to make changes to the requested information you need to check the **Open Editor** box before opening.

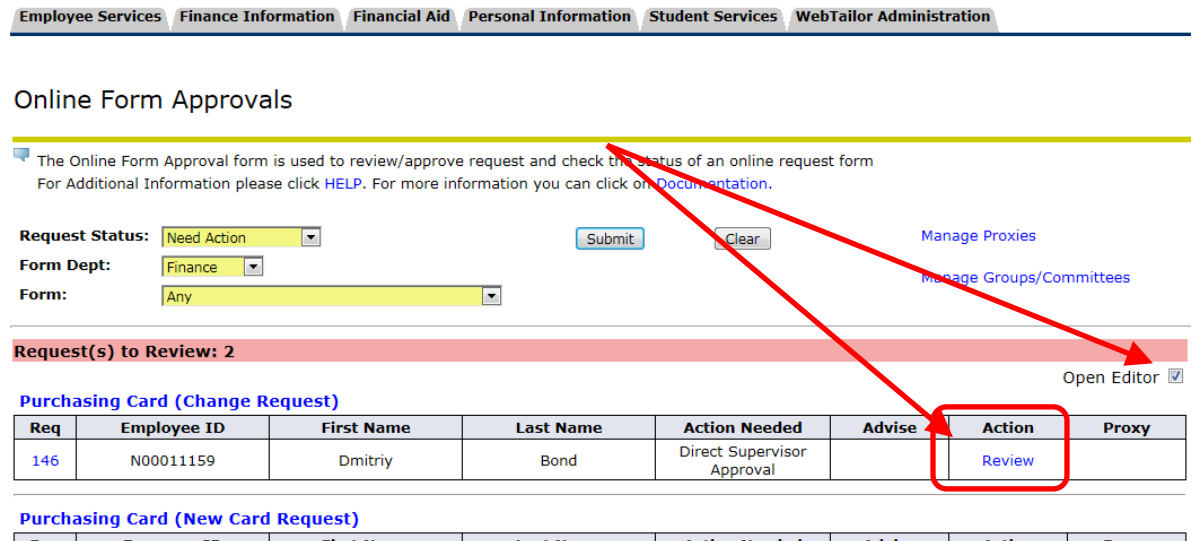

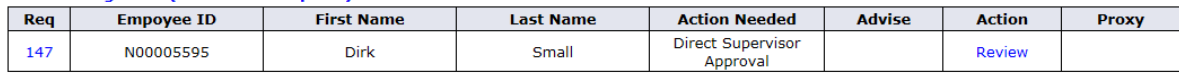

b. Review the request. At the bottom, select the decision you want.

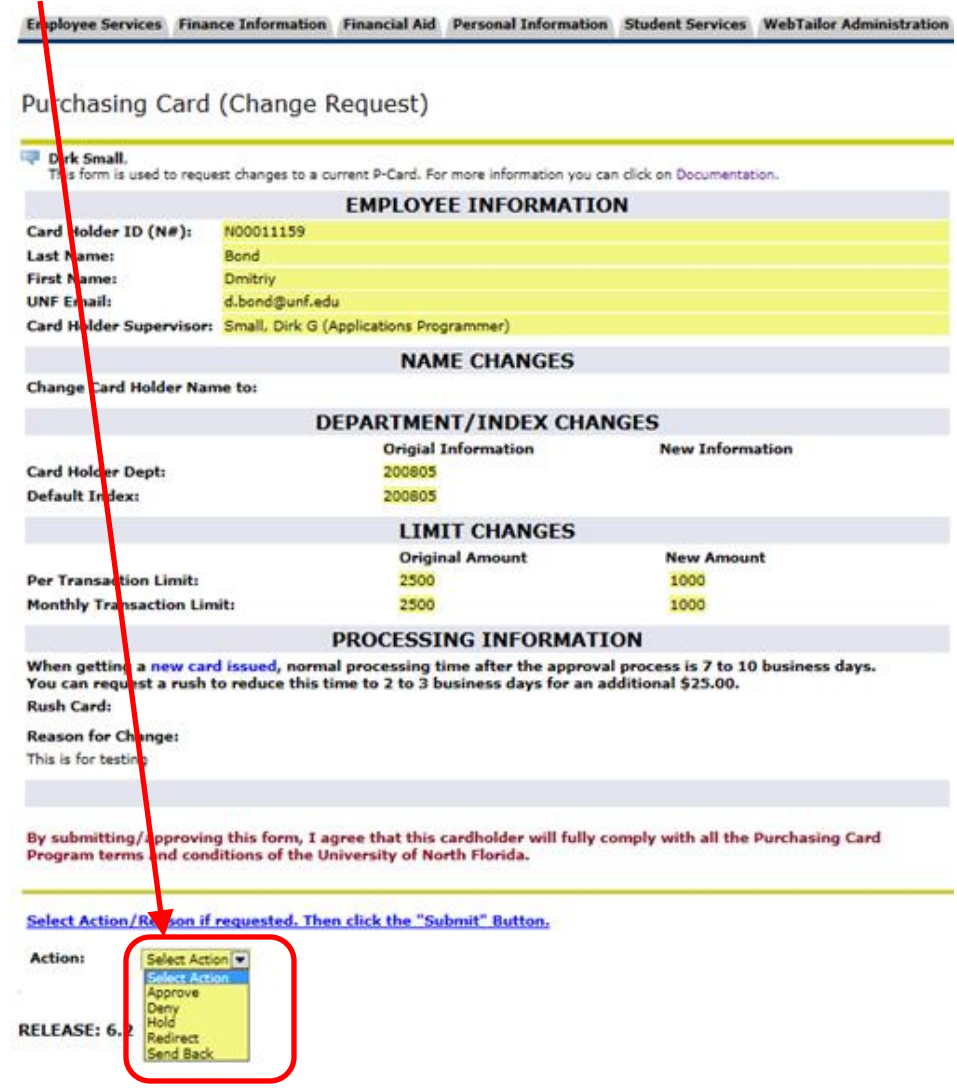

- c. If the next step is optional then you will be required to select who to send it to next.
	- Example: Direct Supervisor is also the Financial Manager so they would skip that step and send it on to the P-Card Office

Select Action/Reason if requested. Then click the "Submit" Button.

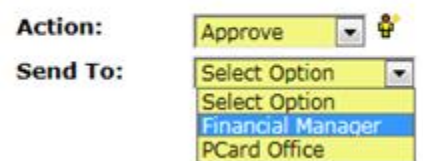

- d. Enter any notes you want saved about the decision (This is optional).
	- **NOTES:** 
		- 1. Internal notes are only shared with the person or group making the decision.
		- 2. Communication information is shared with everyone in the workflow.

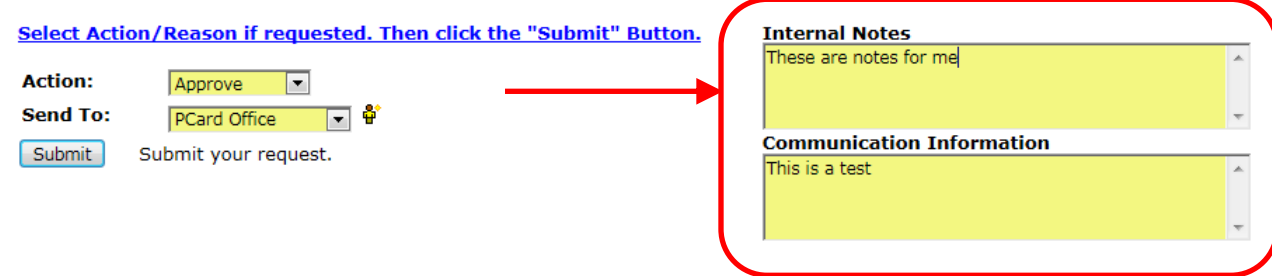

- e. Click the **Submit** button.
- f. You will receive a confirmation message that your request was submitted.

Purchasing Card (Change Request)

Your decision on this request was submitted.

You can find all your request(s) and their status under UNF Administrative Applications in **Online Form Approvals**.

#### **III. How to find the status/history of a request**

**NOTE:** You can only see the request that you have made a decision on or you are in a group that is required to see the request.

a. The link to the online forms is located in the "Mywings" portal under the **Staff tab** in the **My Applications** channel and look for **Online Form Approvals.** 

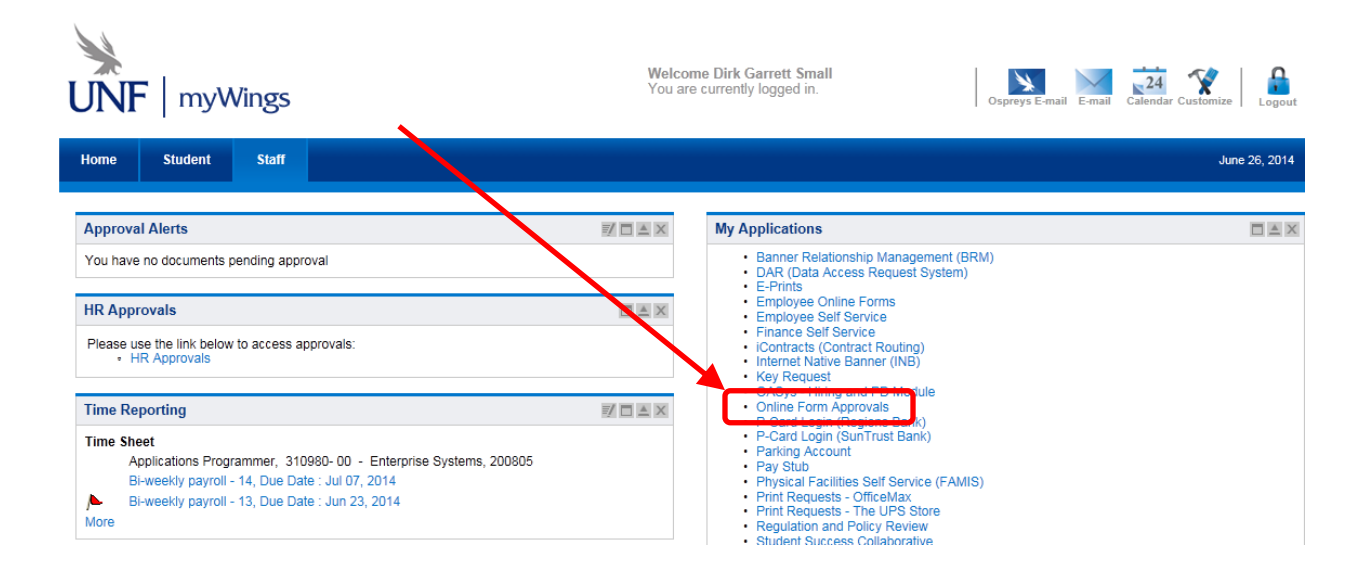

b. The request that you submitted and is still in the workflow will be seen in the default view under **Pending Request(s):**

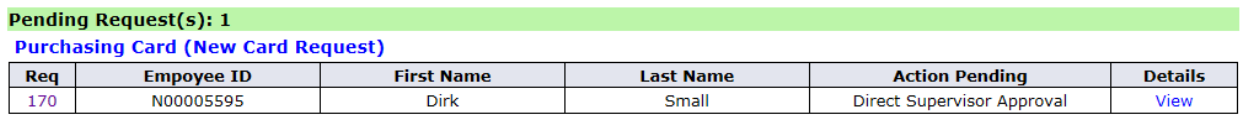

- c. For a request you did not submit but have been approved/denied or is in a group that is required for review:
	- Request Status: Set to "Show All"
	- Form Department to "Finance" \* This is the department where the form was created for.
	- $\triangleright$  Select the form you want.
		- Only the forms that were submitted and you have access to will appear in the drop down.

#### Online Form Approvals

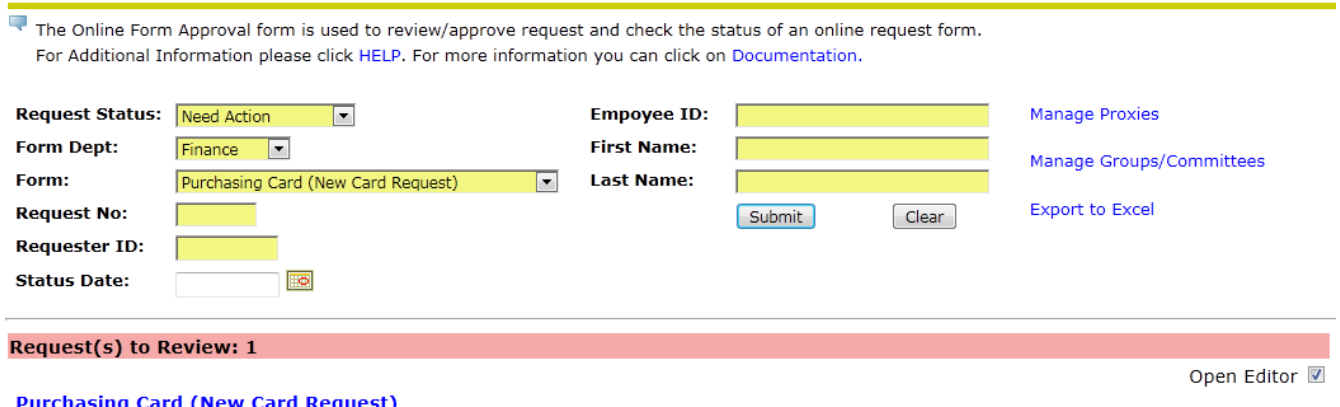

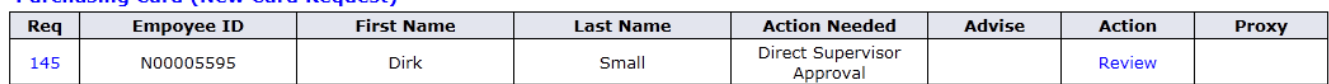

#### d. To view the history of who has submitted a current request click on the request number.

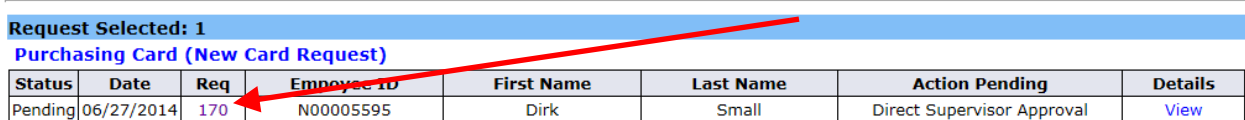

e. A new window will open showing you the current status and the decision history of the request.

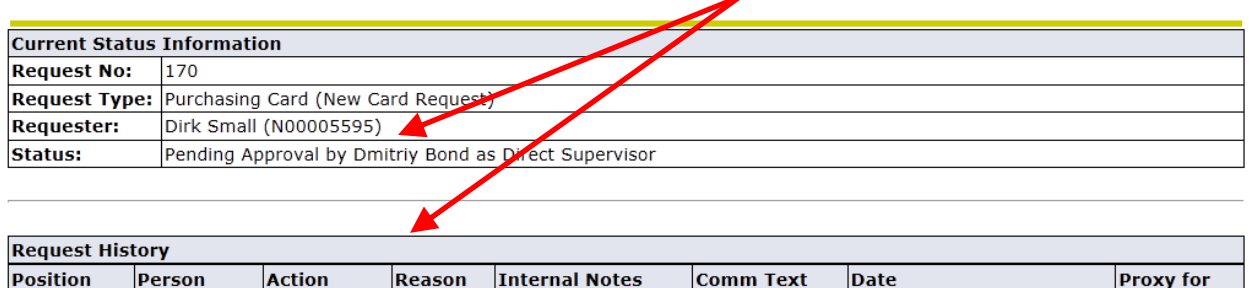

06/27/2014 09:56 AM

f. Close this window to go back to the main review screen.

Submitted

Requester

Dirk Small